# 导读:

有很多读者问小编,西门子 200smart 的仿真软件怎么用?在这里小编就通过这篇文章讲解非西门子官方的 200smart 的软件如何仿真 200smart 的程序, 这里要说明一下, 这个软件是第三方的软件, 不是西门子官方开发的 软件,由于仿真软件并非是真实的 PLC 硬件,所以也会有很多不支持的指令和功能,当使用这些指令的时候仿真 软件会提示报错。

### 一、软件下载与安装

这个软件只需要下载好以后,就可以直接使用,不需要安装。软件下载地址: <https://www.jcpeixun.com/software/450>, 下载好以后, 打开压缩包, 运行 S7 200.exe 文件即可。

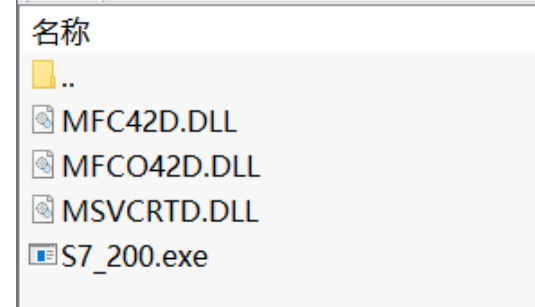

图 1

# 二、仿真软件的使用

#### **1.**导出程序

打开 200smart 的编程软件 STEP 7-MicroWIN SMART 编写一段起保停电路, 如图 2 所示, 操作如下: 菜单栏中选择文件一导出一POU。在文件名输入起保停电路,点保存,如图 3 所示。

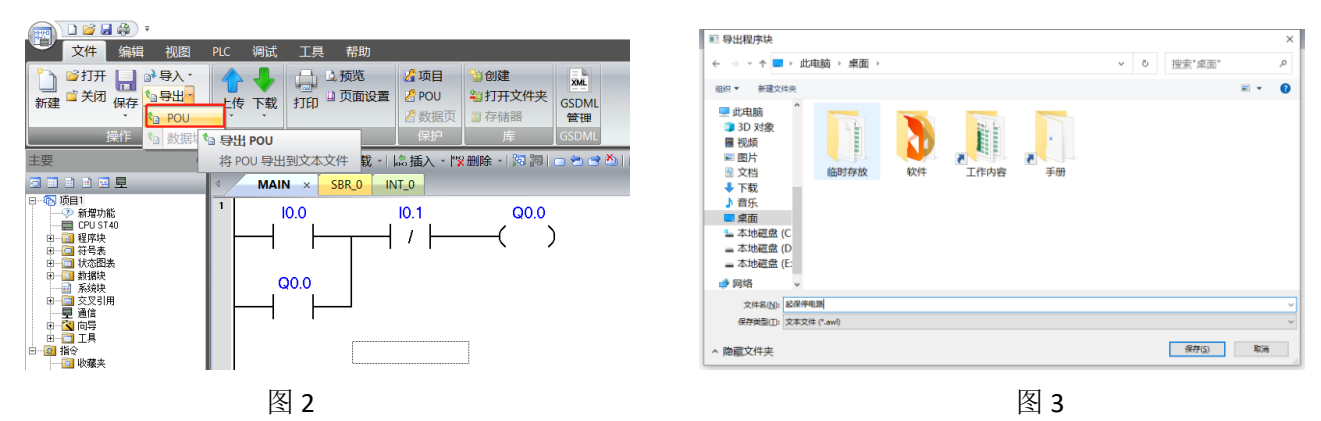

#### **2.**打开仿真软件

打开仿真软件的时候提示需要输入密码,输入上面提示的的访问密码 6596 即可使用仿真软件。

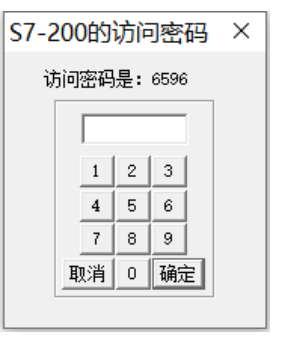

#### **3.**选择 **cpu** 的型号

在菜单配置中选择 CPU 型号, 如图 5 所示, 选择 226.然后确定, 如图 6 所示。

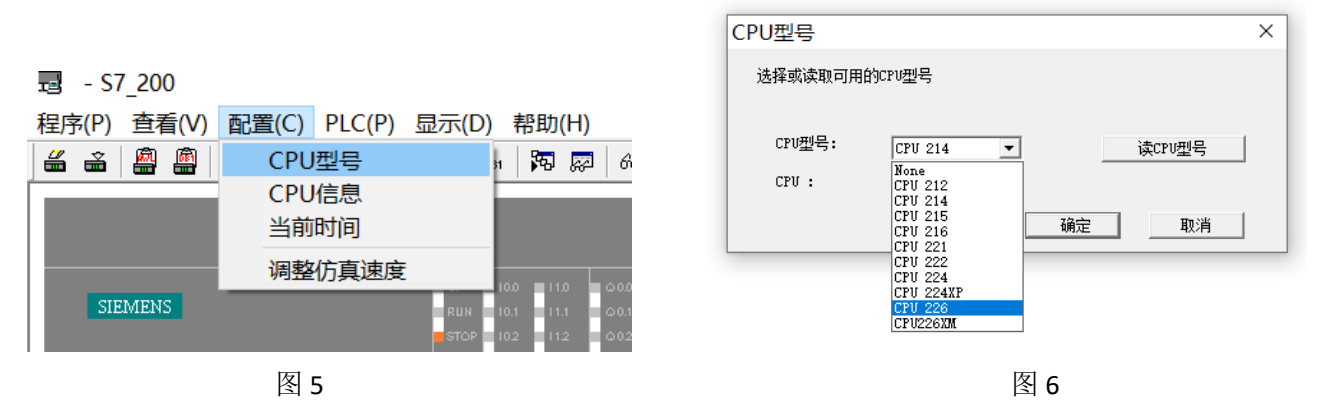

#### **4.**导入程序

在程序菜单栏里选择载入程序,如图 7 所示,会弹出一个画面提示 There is a program being run alreadyWould you like to load a new one?(有一个程序已经在运行了,你想要加载一个新的程序吗?)选择是。装载选择逻辑 块,版本选择 v3.2 和 v4.0 的选项,点确定,如图 8 所示。选择 STEP 7-MicroWIN SMART 软件导出的文件,如图 9 所示。

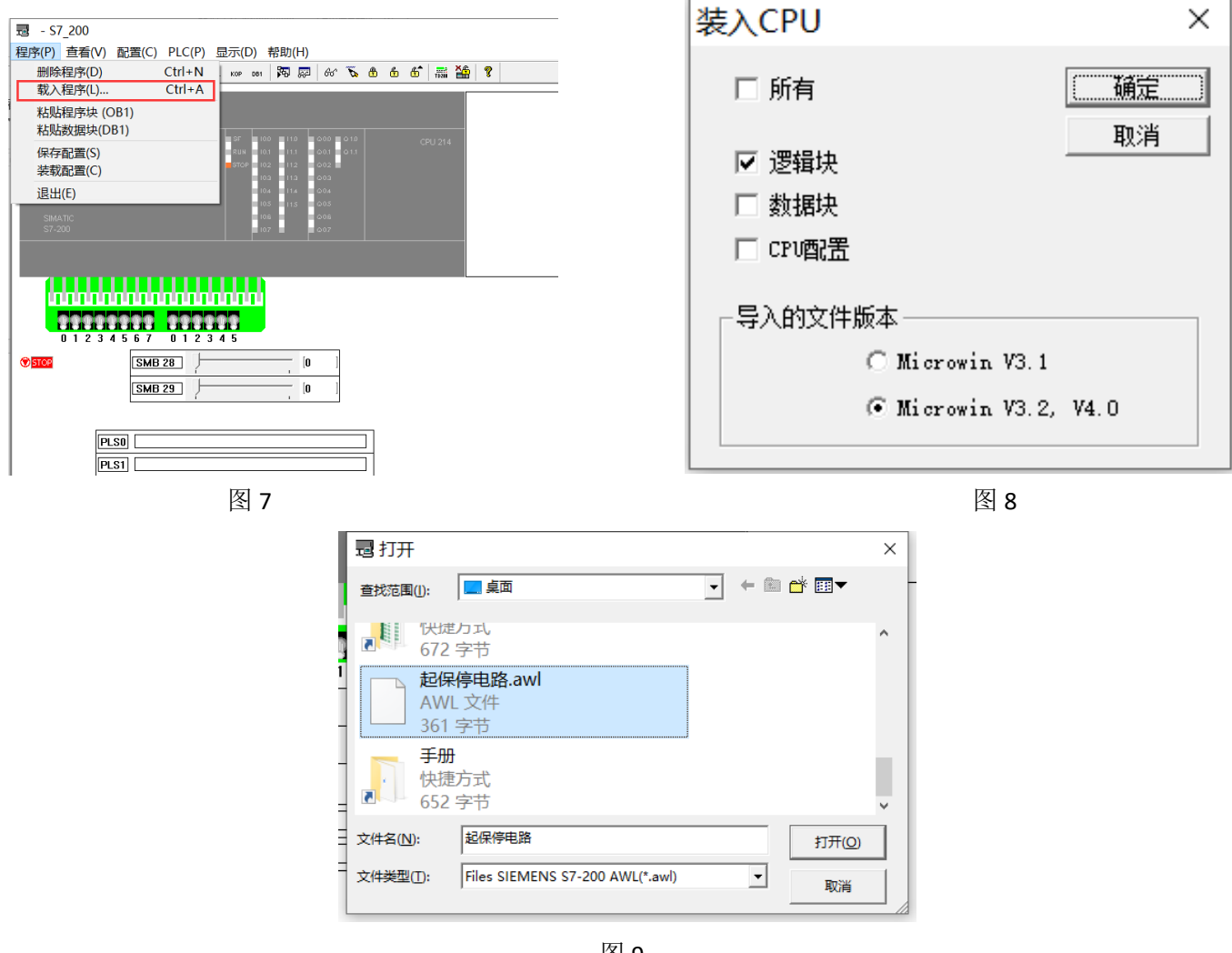

#### **5.**打开程序窗口

在菜单栏中的查看,勾选上语句表、梯形图、数据块等,如图 8 所示。

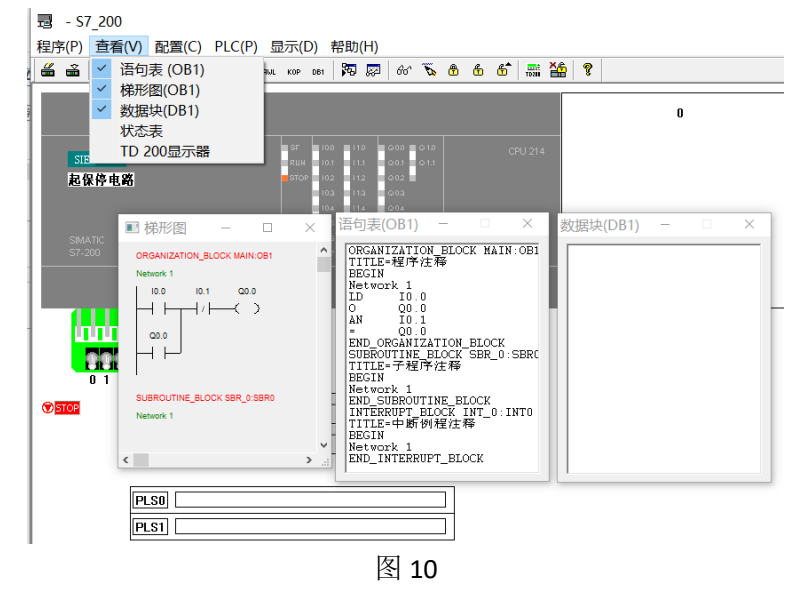

## **6.**仿真软件切换运行模式

在快捷栏选择运行,会弹出是否切换到运行模式选择是,如图 11 所示

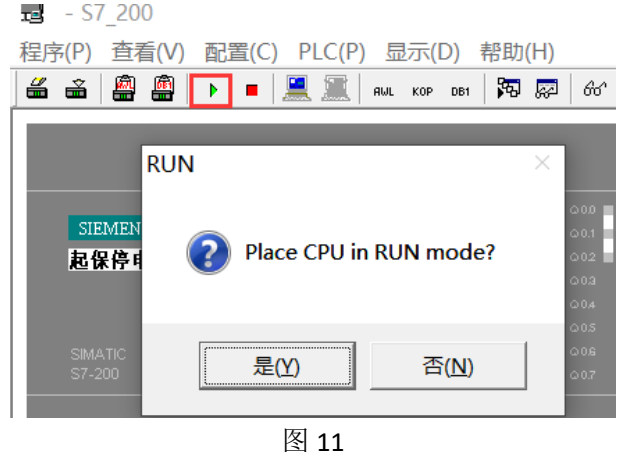

#### **7.**监控程序

在快捷栏中选择监控程序,如图 12 所示。拨动开关,对应的程序会运行,如图 13 所示。

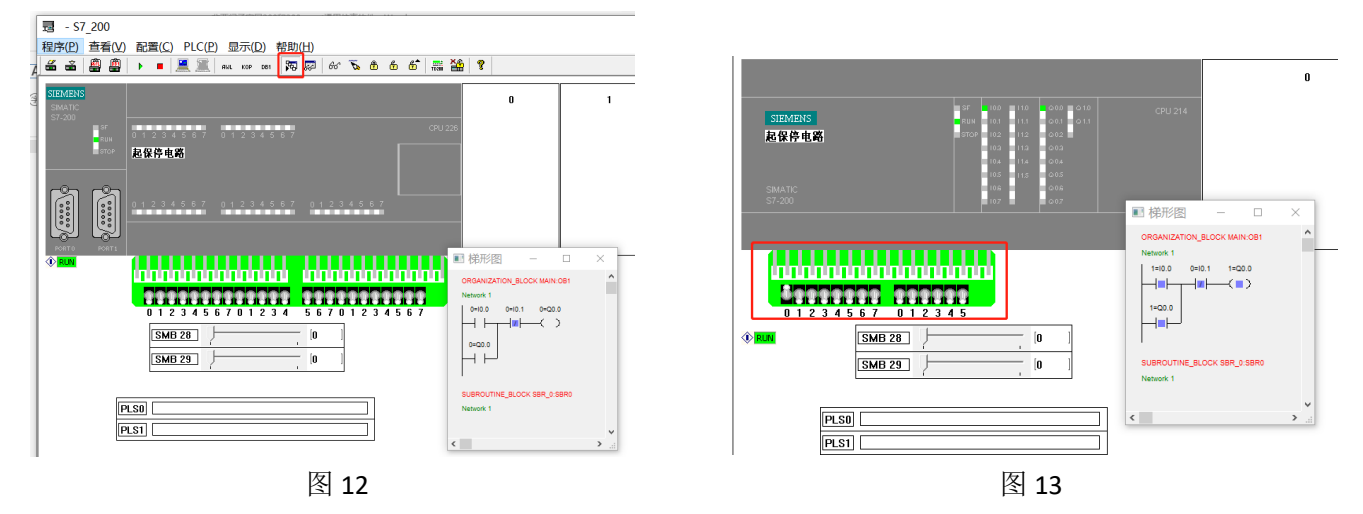

在菜单查看中可以调出状态表,如图 14 所示,在状态表中输入地址后,点开始即可对程序中的地址进行监控, 如图 15 所示。

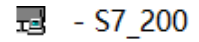

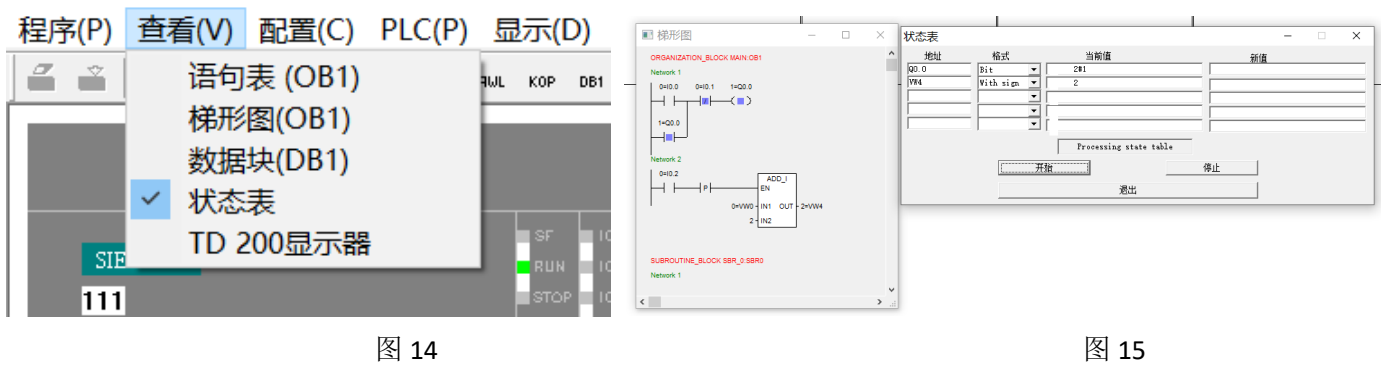

# 总结:

非西门子官方的仿真软件,并不是真正的 PLC,如果在使用的过程中出现不支持的指令也会提示报错,如果是 调试程序建议是使用 PLC 硬件来调试程序,特别是初学者学习 PLC,最好有一个 PLC 硬件。